## **Table of Contents**

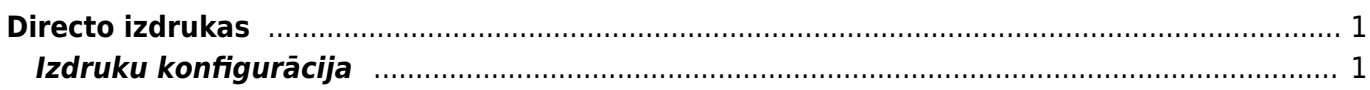

### IZLABO **Lapa nav pilnībā pārtulkota. Lūdzu palīdzi pabeigt tulkojumu!** (Izdzēs šo rindkopu, kad tulkojums pabeigts!)

# <span id="page-2-0"></span>**Directo izdrukas**

Directo ir iespējams darboties ar vairākām izdrukām vienlaicīgi. Izdrukas var atšķirties pēc valodas, izskata vai attēlotās informācijas.

### <span id="page-2-1"></span>**Izdruku konfigurācija**

Lai rediģētu izdrukas iestatījumus dodamies uz "Iestatījumi"

Tālāk atrodam "Drukas izkārtojums"

### $\pmb{\times}$

 $\pmb{\times}$ 

Tālāk norādām kādas izdrukas gribam rediģēt, piemēram rēķina,piedāvājuma utt.

Tagad ir atvēries lauks kurā varam rediģēt izdrukas.

### $\pmb{\times}$

 $\pmb{\times}$ 

Galvenie iestatījumi attēlā ir atzīmēti un tie ir

- Apraksts Izdrukas nosaukums
- Datulauku Norādām, ka ir jaņem vērā datulauki
- Matrix -
- Slēgts Atzīmējam ja vēlamies, lai izdruka ir slēgta
- Atlasīt pasūtījumus norādām secību kādā izdruka parādās izvēlnē. Ar mazāko skaitu atzīmētā izdruka arī ir tā kura pēc noklusējuma tiek izmantota spiežot pogu "drukāt"

[Tagad kad redzam, ka ir vairākās izdrukas un mēs vēlamies izmantot kādu citu, dodamies pie](https://wiki.directo.ee/_detail/lv/izdruka_5.png?id=lv%3Ayld_print_form) [rēķiniem un uz pogas "drukāt" uzspiežam ar labo taustiņu un atvērsies izvēle ar izdrukām.](https://wiki.directo.ee/_detail/lv/izdruka_5.png?id=lv%3Ayld_print_form)

### $\pmb{\times}$

Ja mēs vēlamies izdrukas iegūt PDF formāta un saglabāt uz datora cietā diska, izvēloties izdruku turam nospiestu Ctrl pogu (parasti atrodas klaviatūras kreisajā, apakšējajā stūrī)

From: <https://wiki.directo.ee/> - **Directo Help**

Permanent link: **[https://wiki.directo.ee/lv/yld\\_print\\_form?rev=1484737305](https://wiki.directo.ee/lv/yld_print_form?rev=1484737305)**

Last update: **2017/01/18 13:01**